CrazyTalk 4— хороший инструмент для оживления цифровых изображений, фотографий людей, животных и предметов.

**CrazyTalk 4** — программа предназначена для дизайнеров-аниматоров в том числе для творческих учителей, которые хотели бы украсить свой урок "оживлённым" изображением математиков, поэтов или творческими личностями. Для "оживления" фотографий с добавлением впечатлений, речи, звукового сопровождения.

Указав ключевые точки местоположение глаз, рта и носа, очертить овал лица и приступать к творчеству.

Возможность изображения произносить необходимую Вам речь, абсолютно правдоподобно шевеля головой, губами, хлопая ресницами, добавив зубы.

CrazyTalk 4 имеется возможность вставить речь, предварительно записав через микрофон мобильного телефона или напрямую через микрофон ноутбука, для показа на уроке или дальнейшей посылки его своим приятелям или же нагрузить на мобильник, на YouTube.

Особый блок впечатлений CrazyTalk поможет проделать что ваш виртуальный персонаж по ходу произнесения речи в необходимых пространствах улыбался, хмурился или же корчил рожи.

Изображения в формате JPEG Звук формата WAV

**Операционная система:** Windows XP SP2/Vista SP1/7 **Процессор:** Pentium III - IV 2GHz **Память:** 512MB **Видеокарта:** 16 бит, 1280x800 **Свободное место на ЖД:** 500MB

CraziTalk~4

**Язык Интерфейса:** английский **Перрон:** Windows All **Лекарство:** Наличествует **Объем:** 51 МБ

Установка программы Crazi Talk-4

Установим программу

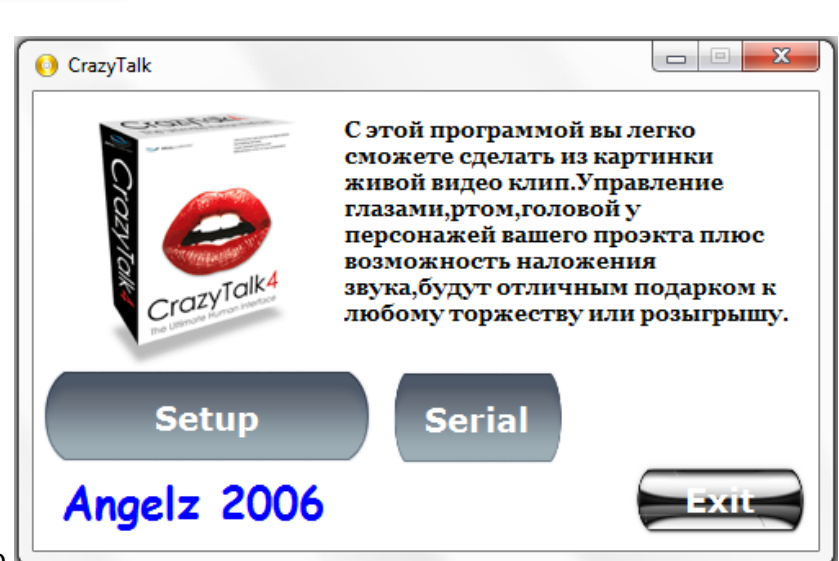

На мониторе откроется окно.

Необходимо выполнить ряд последовательностей:

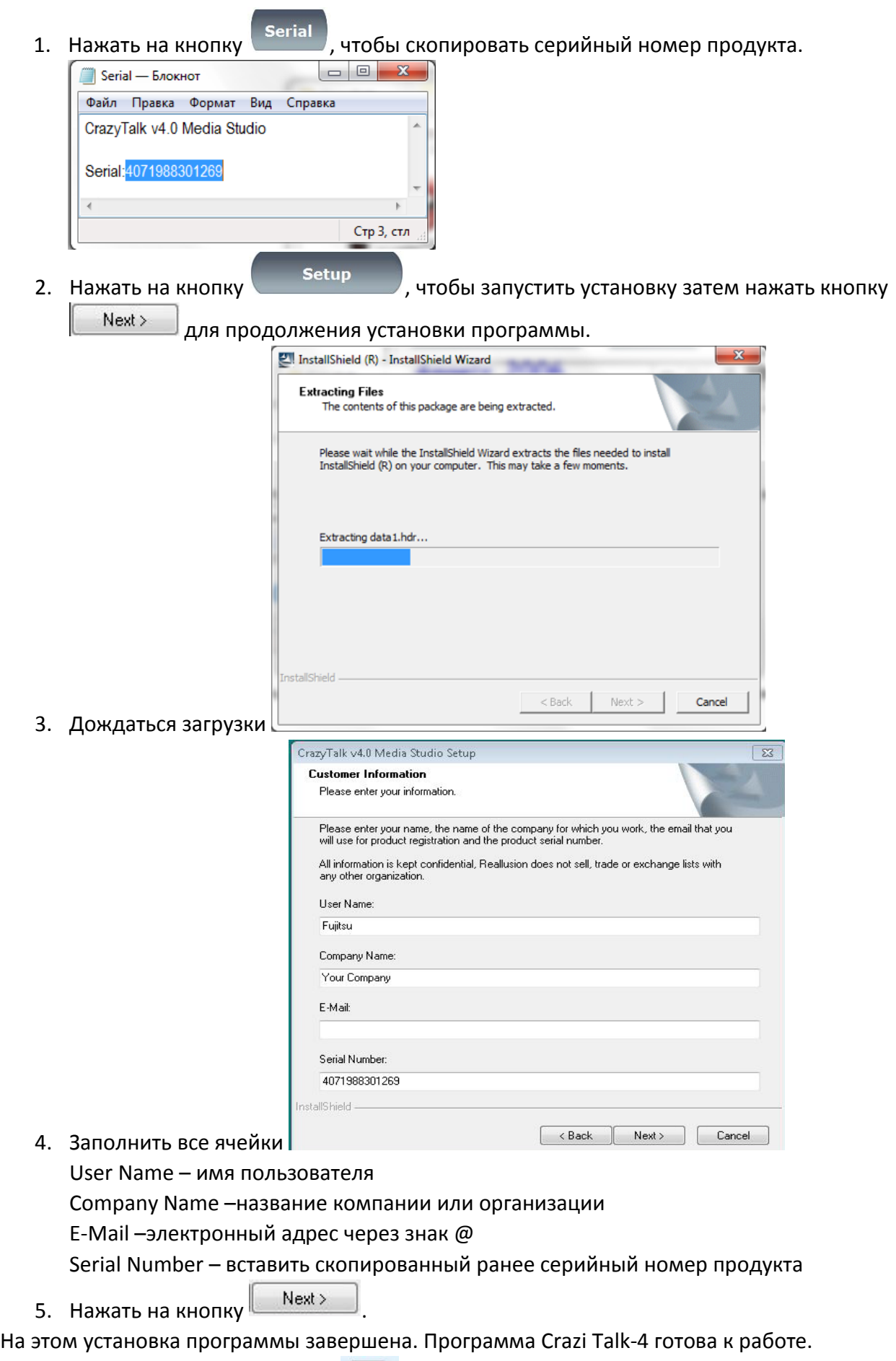

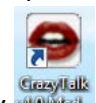

на рабочем столе появится ярлык , через этот ярлык будете пользоваться программой.<br>На рабочем столе появится ярлык , через этот ярлык будете пользоваться программой.

# **Интерфейс пользователя**

Edit (Правка): Model, Script

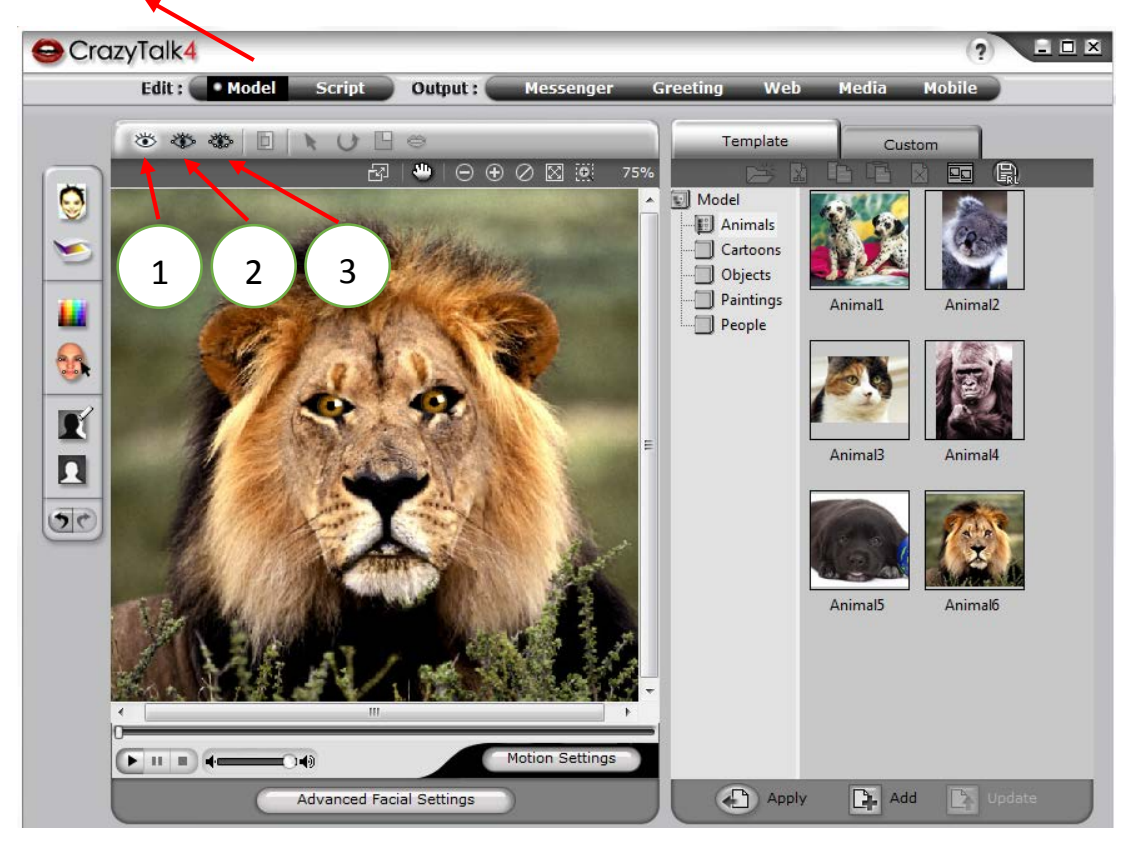

- 1 Basic Facial Mode-основной режим
- 2 Preview Mode-предосмотр
- 3 Detailed Facial Mode-Подробный режим

Настройка лица.

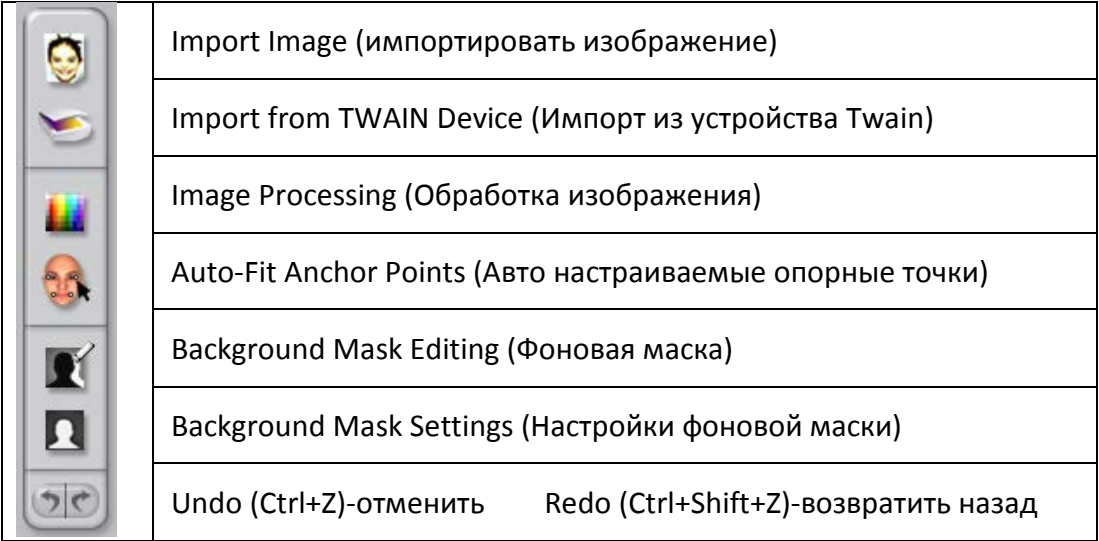

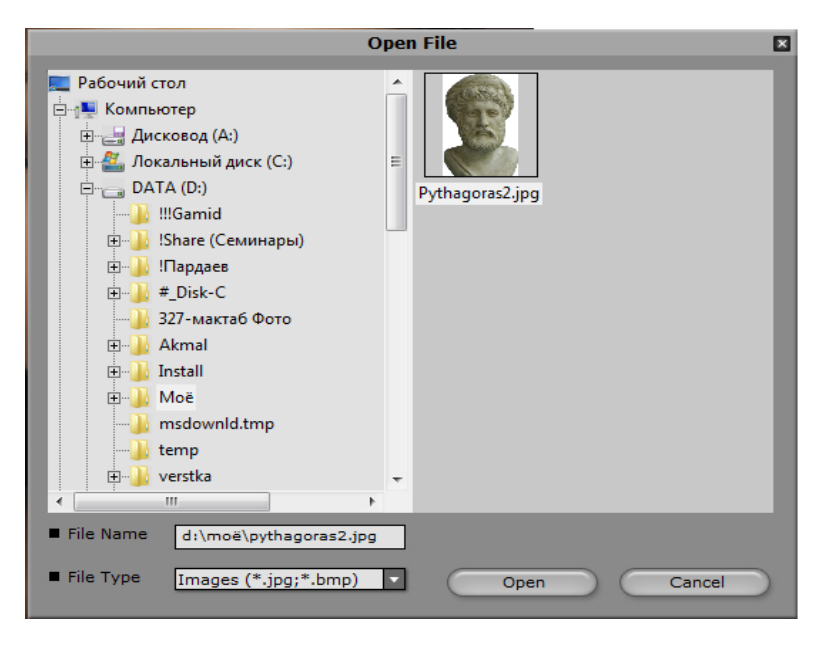

После загрузки программы выберем изображение, которое мы хотим оживить. Через кнопку «Import Image» из компьютера загрузим изображение с расширением jpg или bmp.

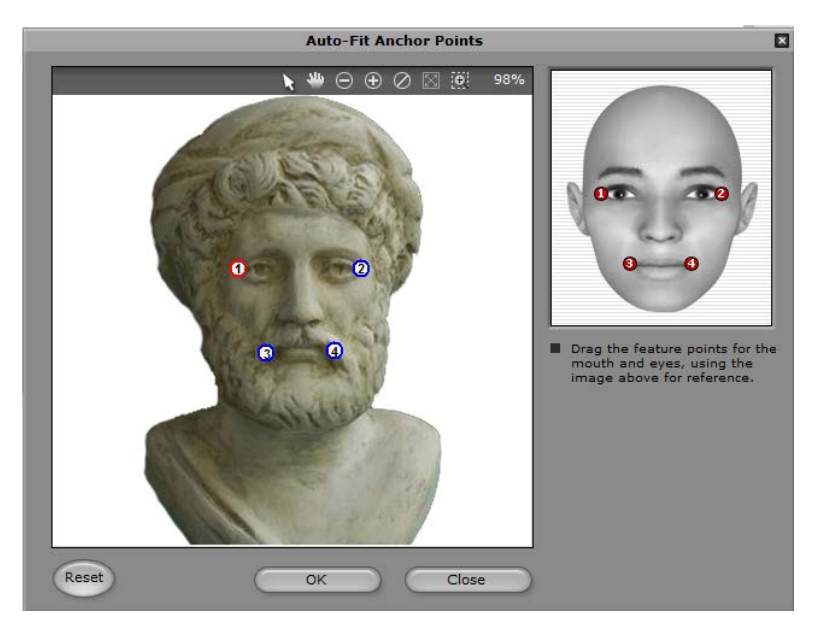

После того, как загрузили изображение указали основные точки лица, вы можете указать дополнительные точки нажав на одну из указанных кнопок.

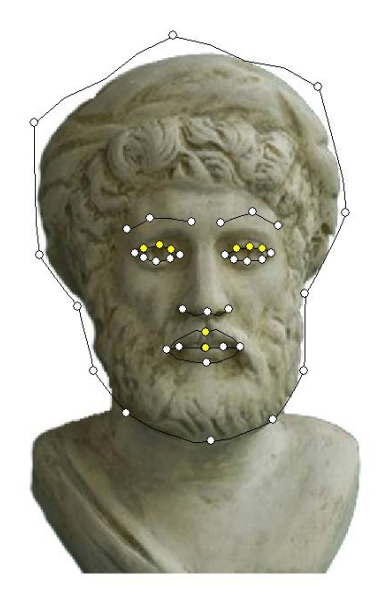

Также вы можете нажать на кнопку **William Control Control Control Control Control Control Control Control Control** «Advanced Facial Setting»,

чтобы установить параметры рта, зубов, глаз и т.п.

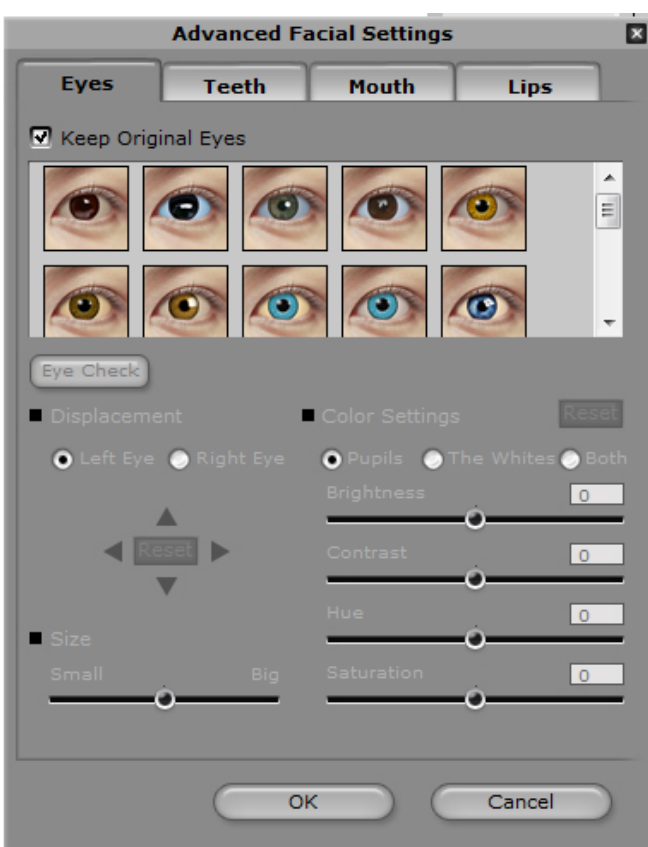

Ручная синхронизация губ.

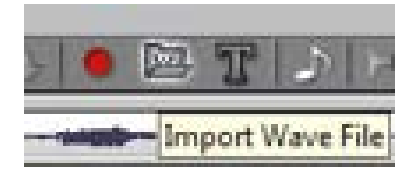

Теперь загрузим аудиофайл для нашего персонажа, проигрываем с настройками по

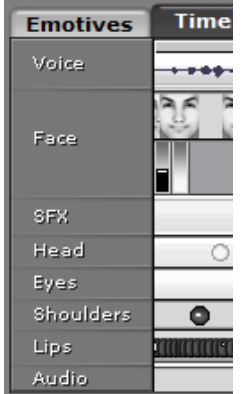

умолчанию.

Подбираем эмоции персонажа из стандартного набора, остановим на варианте «КВАДРАТ…» переходим на вкладку «Timeline» приближаем для лучшего обзора шкалу.

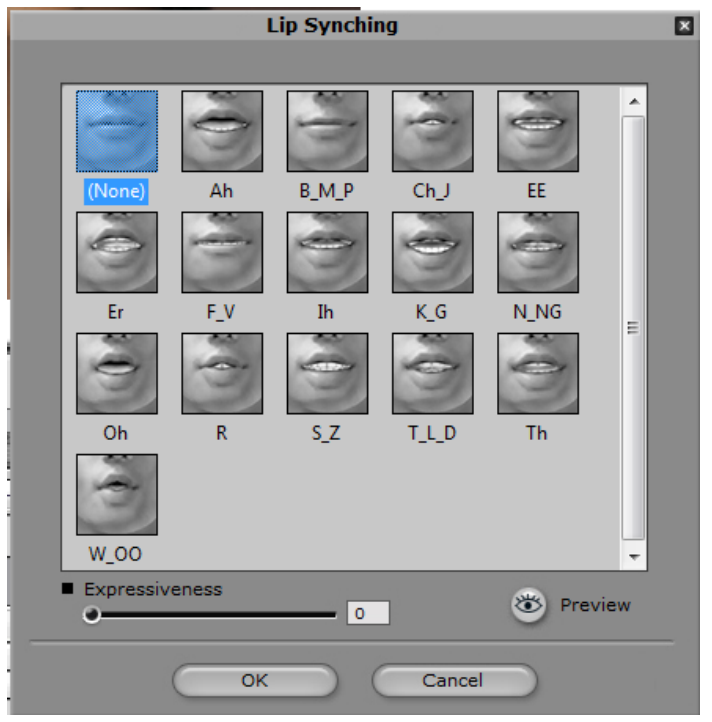

В строке «Lips» находится необходимқе нам положения губ персонажа.

Смотрим на наш текст и составляем транскрипцию, чтобы задавать позицию губ с соответствии с речью. Двойным щелчком можно задавать новые или корректировать существующие положения губ.

В нашем положении попробуем составить сначала фразу.

Управление выражением лица.

Теперь обратим внимание на строчку «Face» временной шкалы.

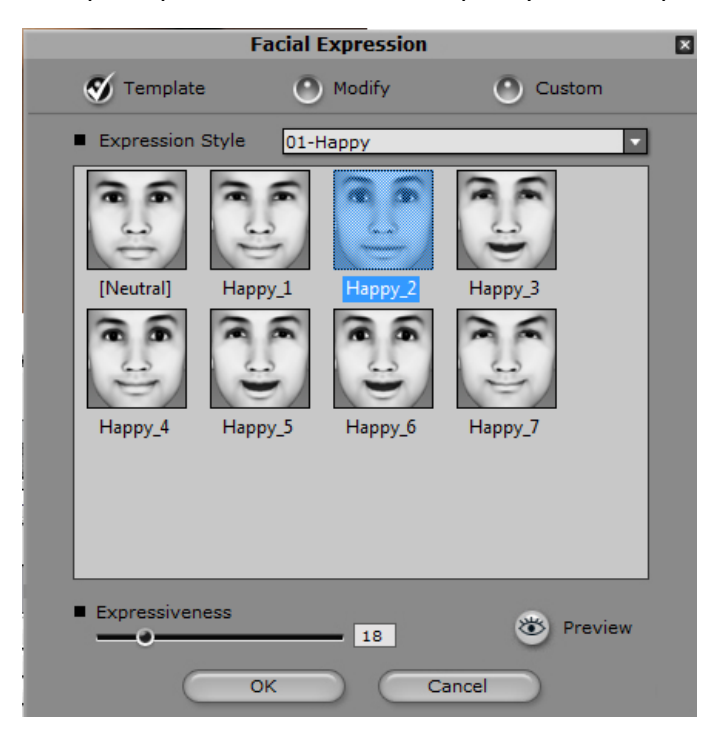

Она позволяет управлять выражением лица. Здесь можно корректировать выражение лица.

## Прмечание

Не забывайте вставлять положение губ «None», чтобы ваш персонаж держал рот закрытым пока не говорит.

### Движение головы

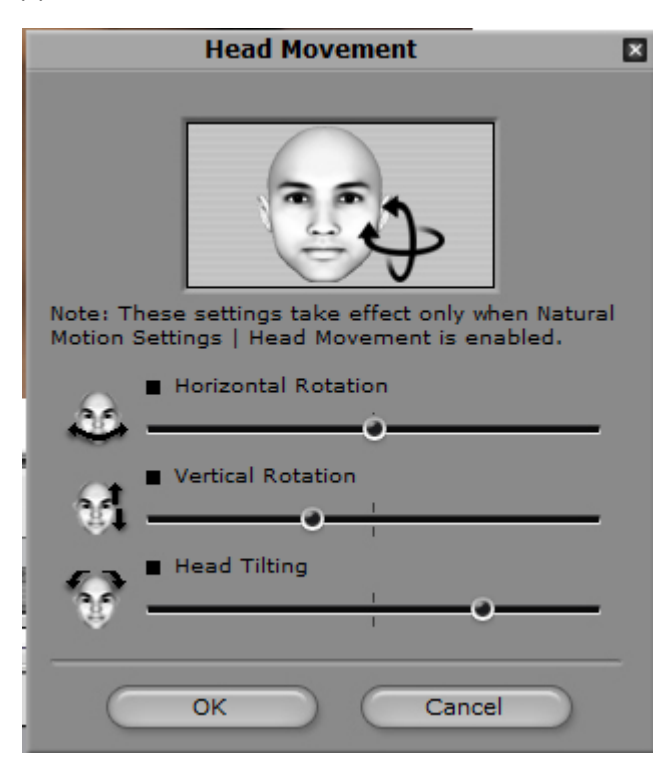

## Для управления головы

#### Движение глаз

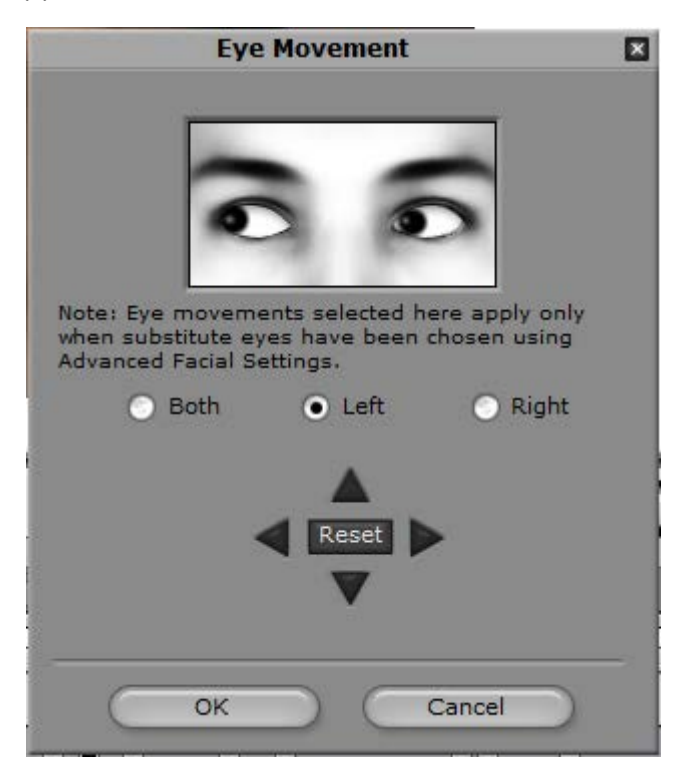

Для управления движением зрачков глаз

После всех корректировок можно будет сохранить:

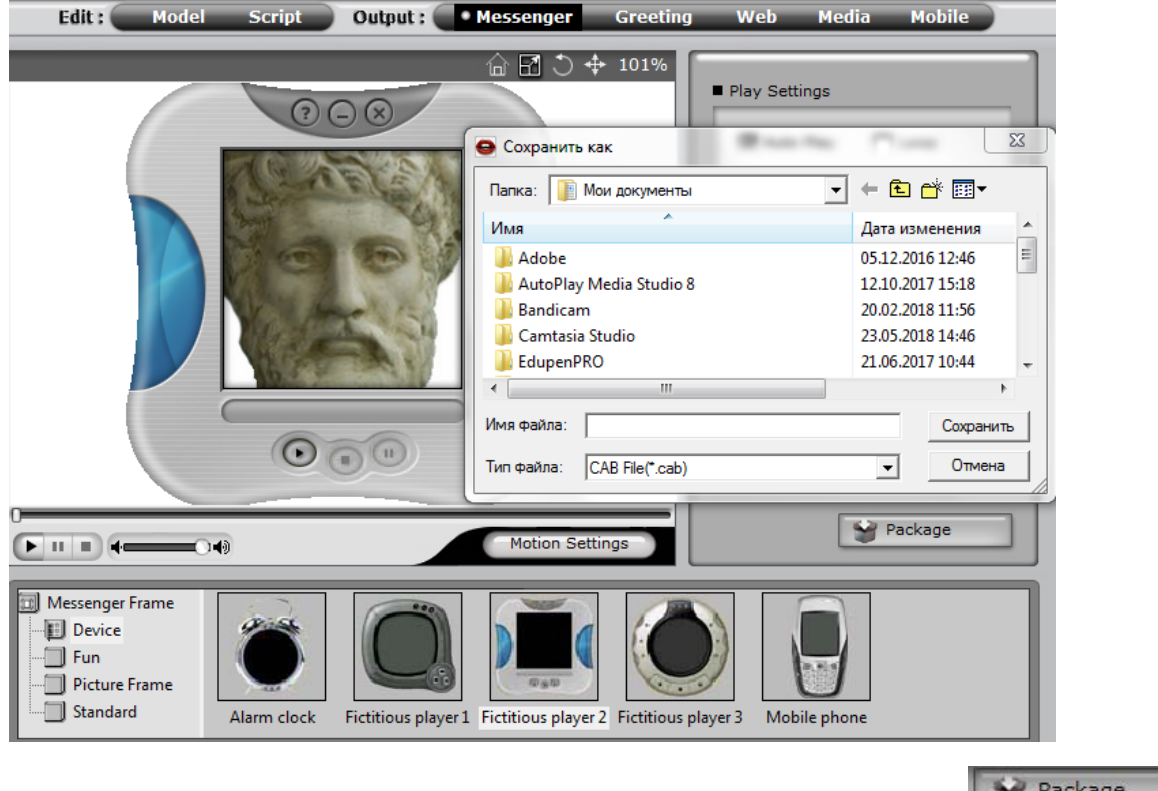

- В разделе Messenger с расширениями \*.cab и \*.exe нажав на кнопку **WebBackage** 

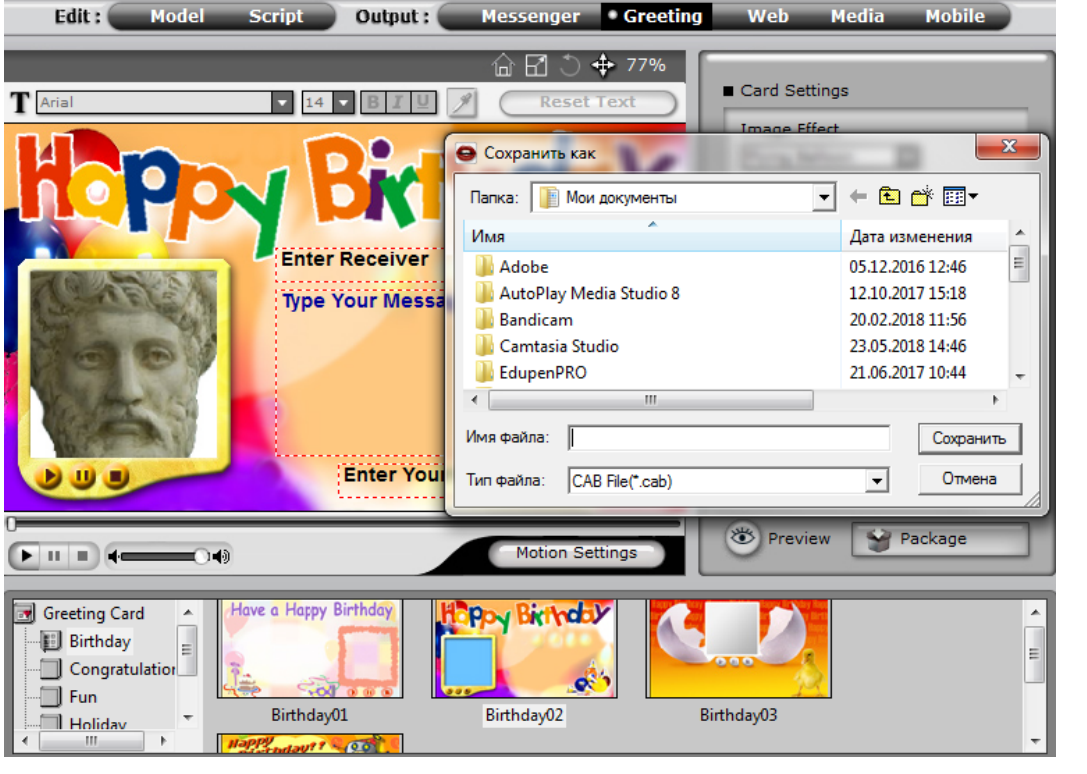

- В разделе Greeting с расширениями \*.cab и \*.mht нажав на кнопку **Well Package** 

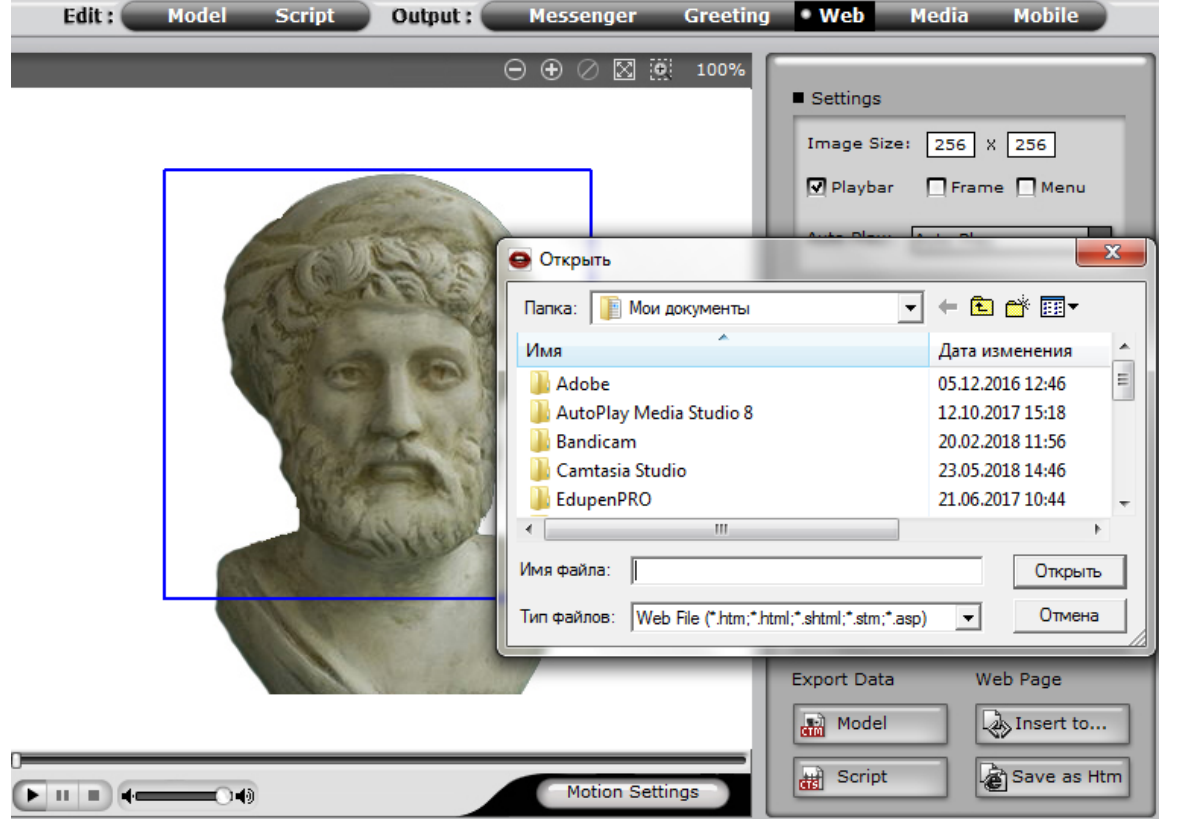

- В разделе Web – Export Data с расширениями \*.ctm и \*.cts нажав на кнопки  $\frac{d^2}{d\Omega}$  Model Script ;

-Web Page с расширениями \*.htm, \*.html, \*.shtml, \*.ctm, \*.asp нажав на кнопки  $\mathbb{R}^{N_{\text{Insert to...}}}\,$ и .

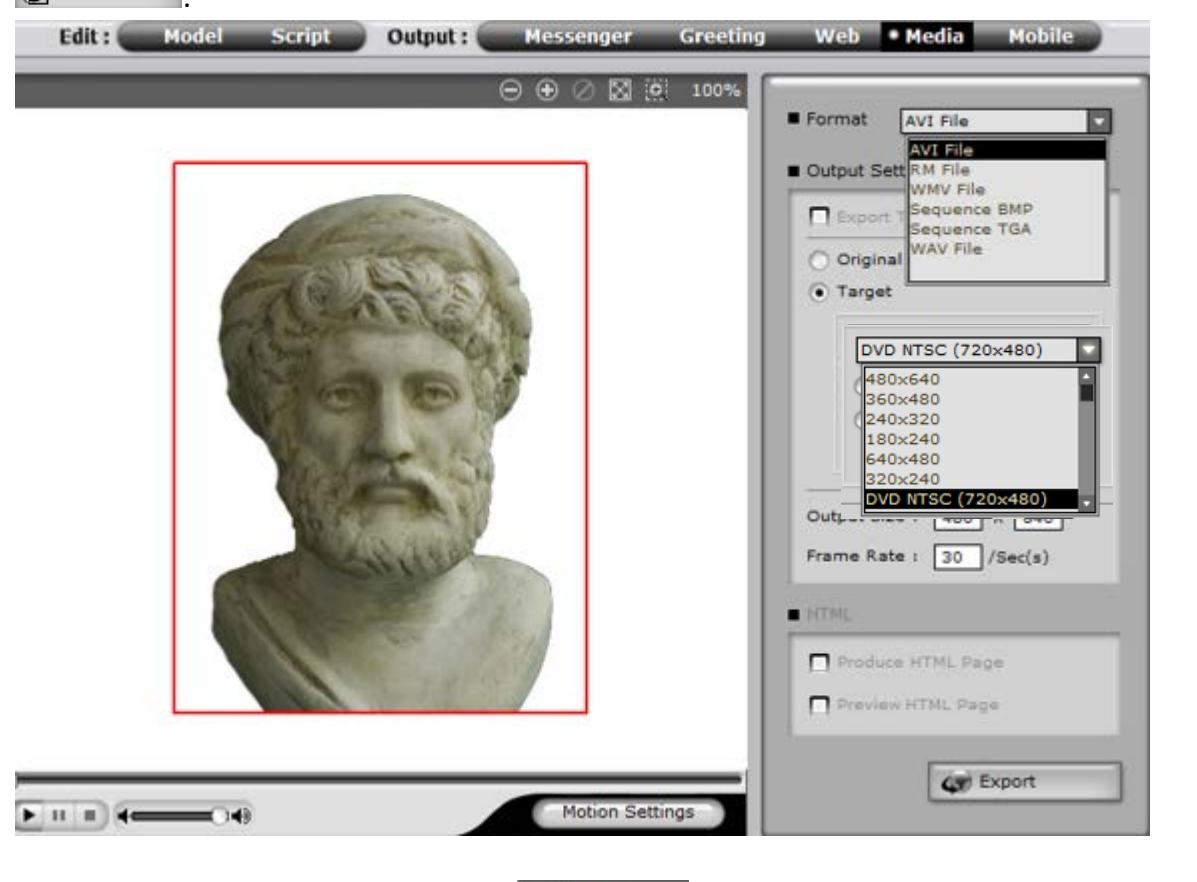

- В разделе Media при помощи кнопки **Сележранить ваш ресурс, но при** этом необходимо выбрать формат и размер файла.

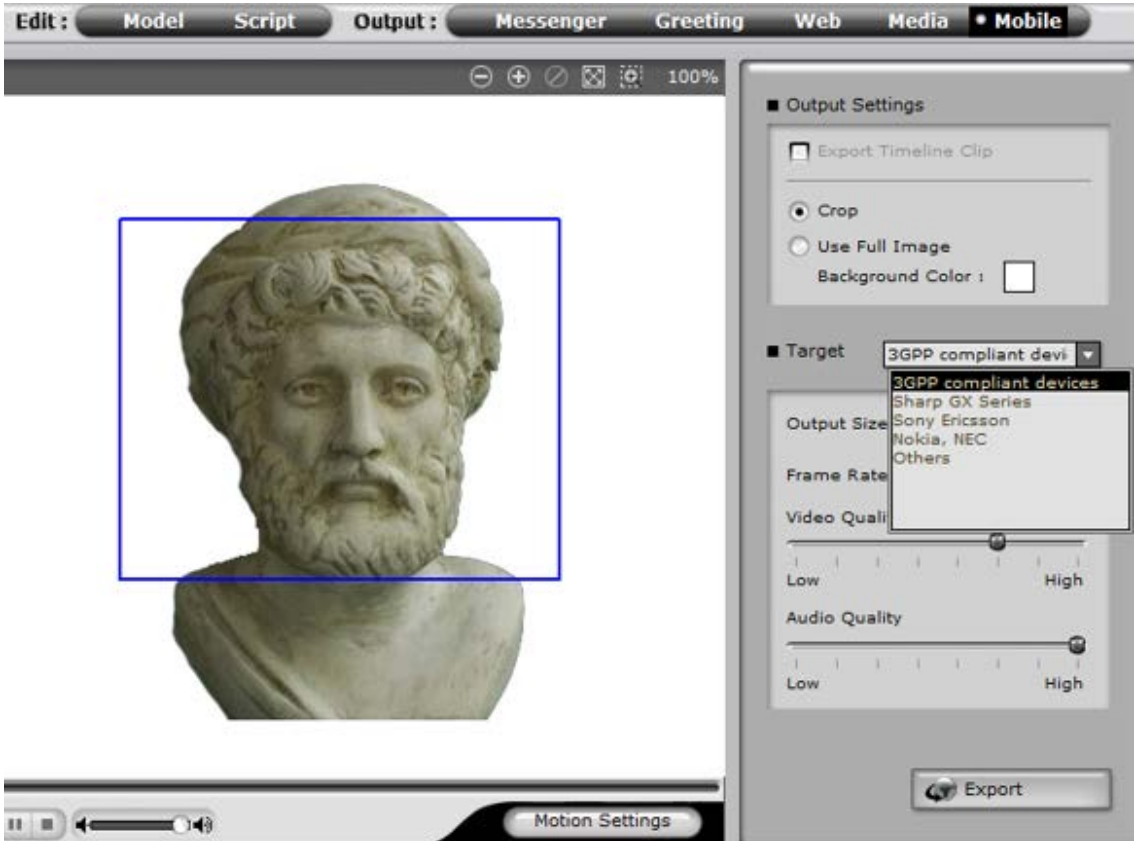

- В разделе Mobile есть возможность сохранить в мобильной версии при этом необходимо

указать название фирмы мобильного телефона, и нажать на кнопку **We Export**